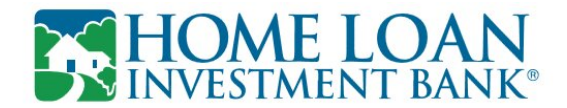

## **Self-Enroll to View Electronic Statements: eStatements Portal (for non-online banking users)**

Below are the procedures to self-enroll in eStatements to access and view your electronic statements.

## **To enroll in eStatements:**

- 1. Navigate to the eStatements Portal site: https://ibank.hepsiian.com/visiondxcv/index.jsf?d113login-PROD
- 2. **New customers** who have not enrolled in eStatements, click on **Account Holder Enrollment** to sign up.

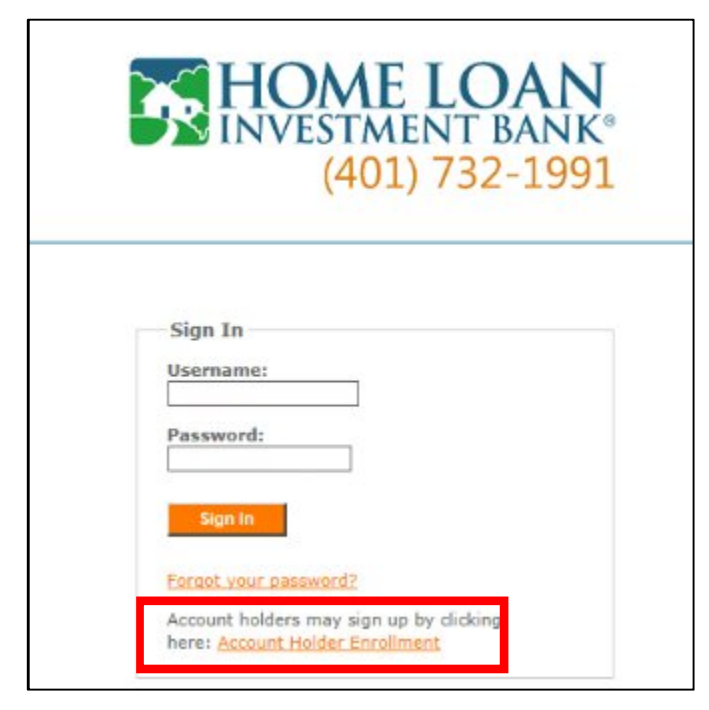

3. **Enter your SSN/EIN/Access Key, Account Number and Zip Code** –click on **Submit**

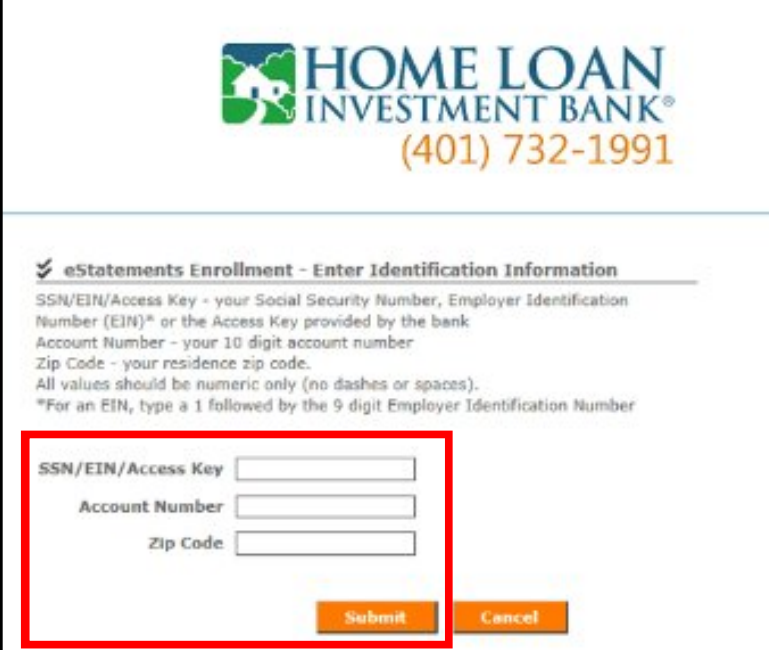

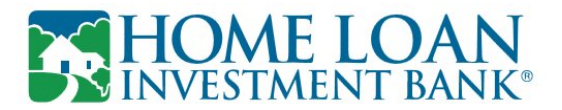

- 4. The **eStatements Enrollment - Accept Disclosure Agreement** page displays.
- 5. **Read** the disclosure statement.

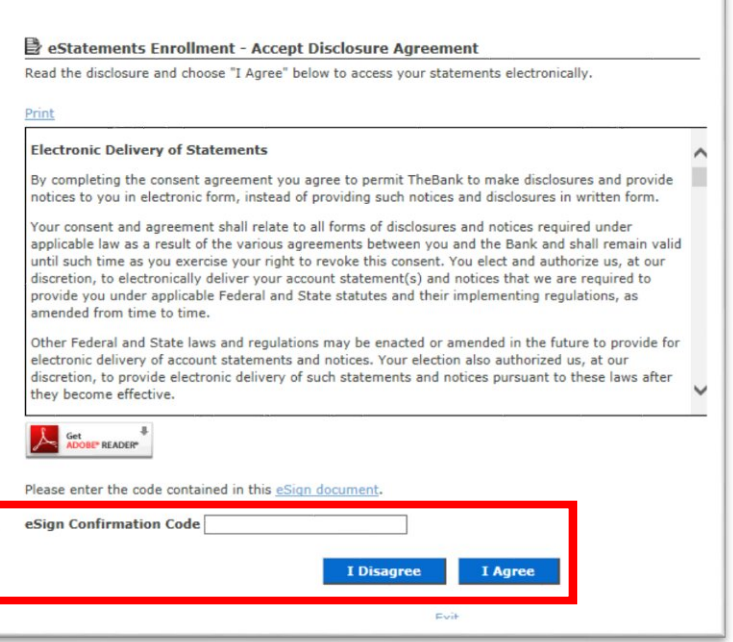

6. If desired, click the **Print** link to **print** the disclosure.

**If: Then:** 

The eSign Document link displays below the disclosure

- 1. Click the **eSign Document** link.
- 2. A **PDF** opens using a PDF viewer already installed on the computer.
- 3. **Copy** the **confirmation code** from the PDF and **paste** it in the **eSign Confirmation Code** text box on the **eStatements Enrollment - Accept**

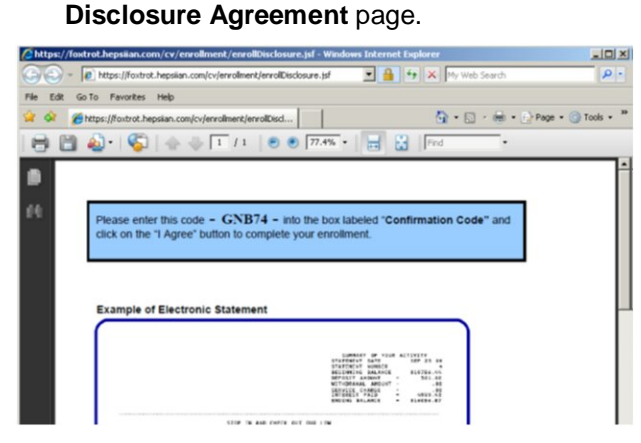

4. **Continue** with step 8.

The eSign Document link does not display below the disclosure

**Continue** with step 8.

7. Click the **I Agree** button.

**Note:** If the **confirmation code** is not correct, a message displays under the **eSign Confirmation Code** text box.

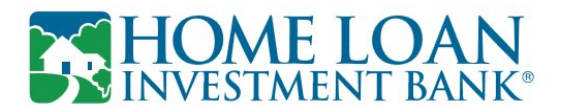

If the **I Disagree** button is clicked, **enrollment stops** and paper statements continue.

8. Accounts eligible for electronic statements display on the eStatements Enrollment - Select Statement Delivery Options page.

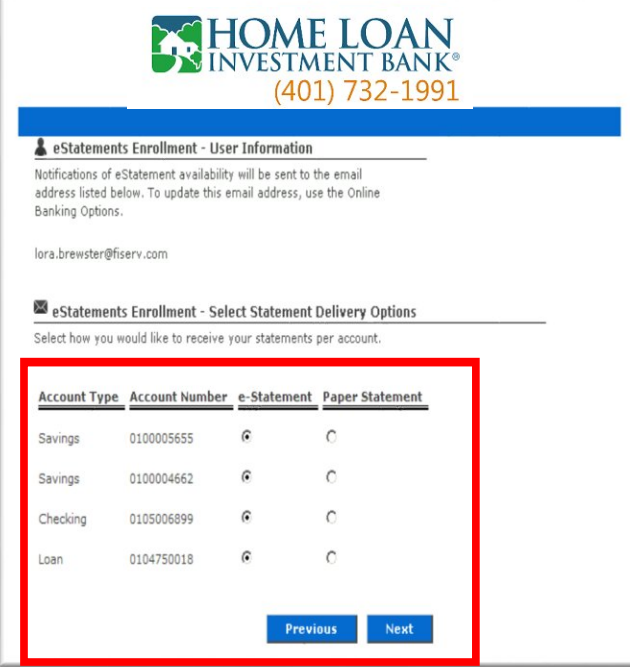

**Note**: If no accounts are eligible for electronic statement delivery, the **message No eStatement eligible accounts found. Contact customer service for assistance** displays.

**Note:** All statements are selected for enrollment by default and display in Account Type order.

- 9. If applicable, select the **Paper Statement** option button next to the each account for which a **paper statement**  should be created.
- 10. Click the **Next** button.
- 11. The **eStatements Enrollment - User Information** page displays.

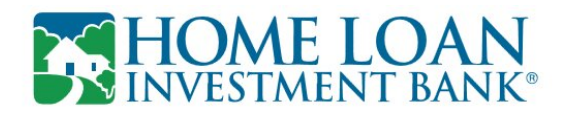

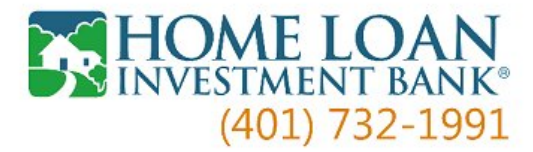

## Se eStatements Enrollment - User Information

Enter the user name and password you want to use to access this site. User names must be between 8 and 15 characters.

Passwords must be between 8 and 16 characters long, containing at least one numeric character, one upper case character, one lower case character and one of the following special characters:  $\mathbb{R}^* \otimes \mathbb{R}^* ( )_{-+} = [ ] | \langle ; ; \mathbb{R}^* \otimes , . ? / \} \{$ 

Email notifications for eStatements will be sent to the email address entered below.

Select a security question from the drop down list or enter a customer question. Answer the question selected.

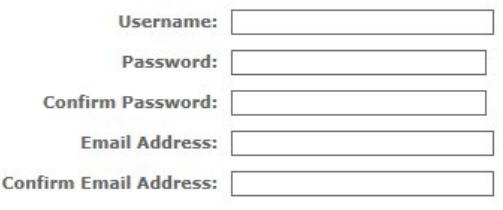

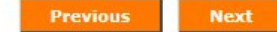

- 12. Setup and Confirm your Username and Password following the on-screen instructions
- 13. **Confirm** the information provided is accurate.
- 14. Click the **Enroll** button.
- 15. The **Statements** page displays

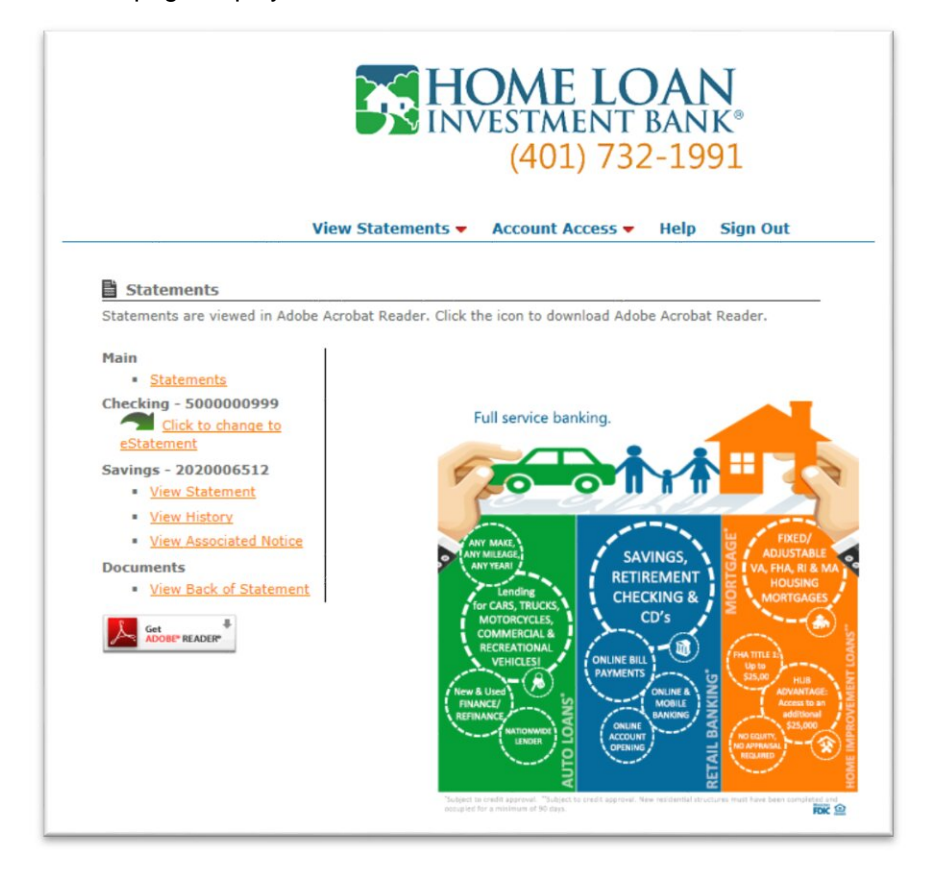